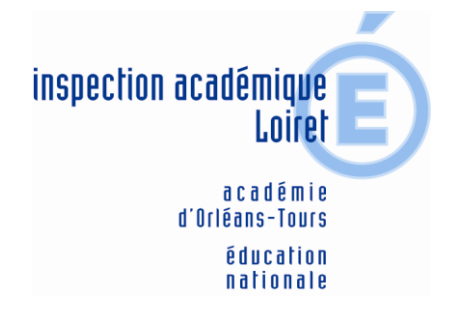

# **Le courrier électronique de l'Inspection Académique du Loiret**

## **1° ACCEDER AU WEBMAIL DE L'INSPECTION ACADEMIQUE**

Sur votre navigateur, tapez l'adresse suivante :

[http://pia.ac-orleans-tours.fr/mel\\_ouvert/webmail/](http://pia.ac-orleans-tours.fr/mel_ouvert/webmail/)

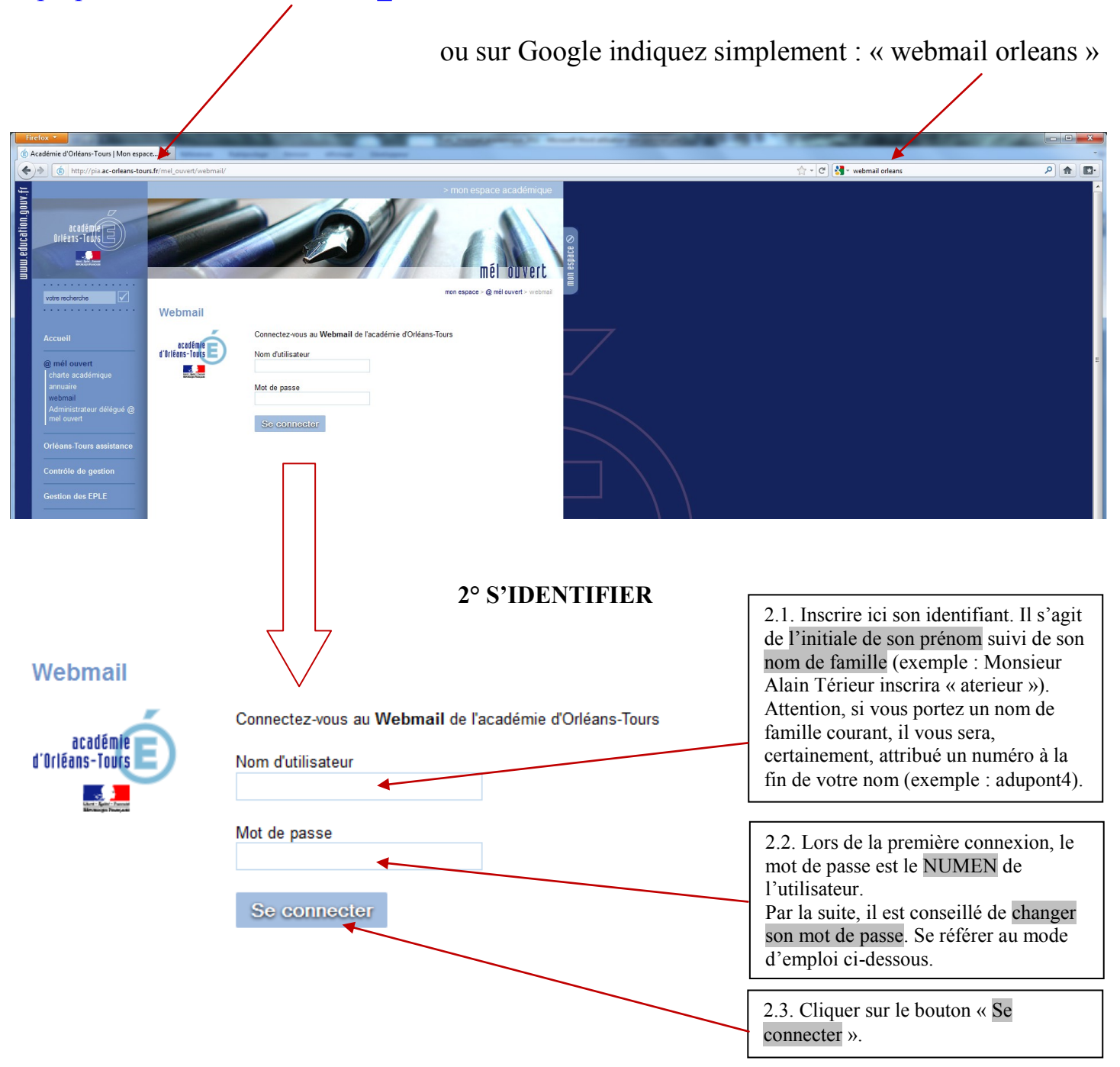

## **3° RECEVOIR DES MESSAGES**

Une fois identifié, vous accédez à votre boîte de réception des messages :

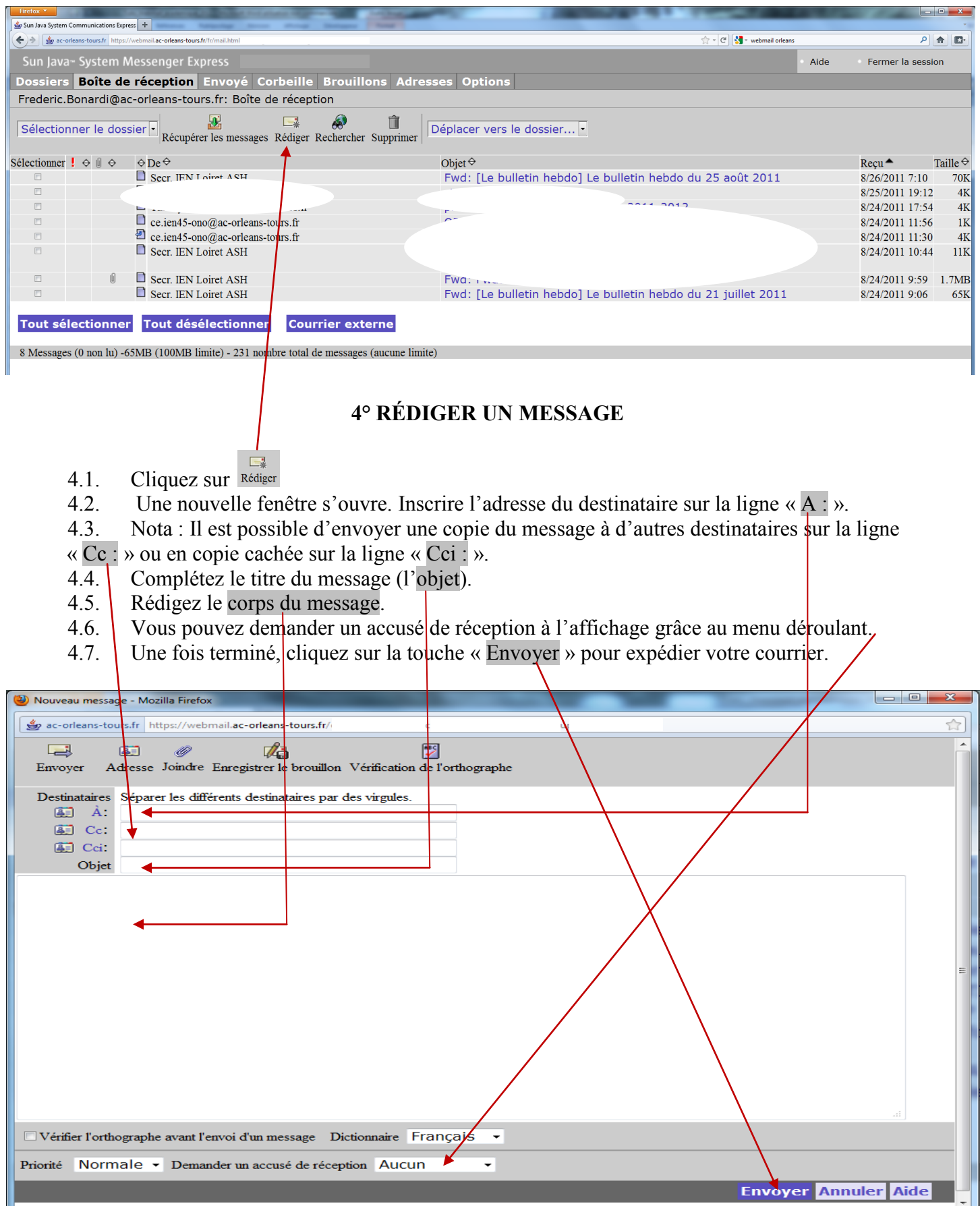

*CT TICE – Circonscription ONO – Septembre 2011*

### **5° ENVOYER UNE PIECE JOINTE A UN MESSAGE**

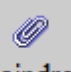

- 5.1. Cliquez sur Joindre lors de la rédaction du message.
- 5.2. Une nouvelle fenêtre s'ouvre.
- 5.3. Cliquez sur « Parcourir ».<br>5.4. Choisissez le dossier et le
- Choisissez le dossier et le document ou fichier que vous voulez joindre au message.
- 5.5. Cliquez sur « Ajouter ».
- 5.6. Le nom du document s'inscrit dans la fenêtre au bout de quelques secondes,
- 5.7. Vous pouvez joindré plusieurs documents en renouvelant l'opération pour chacun d'eux.
- 5.8. Enfin, cliquez sur « Joindre » pour coller votre document au message.

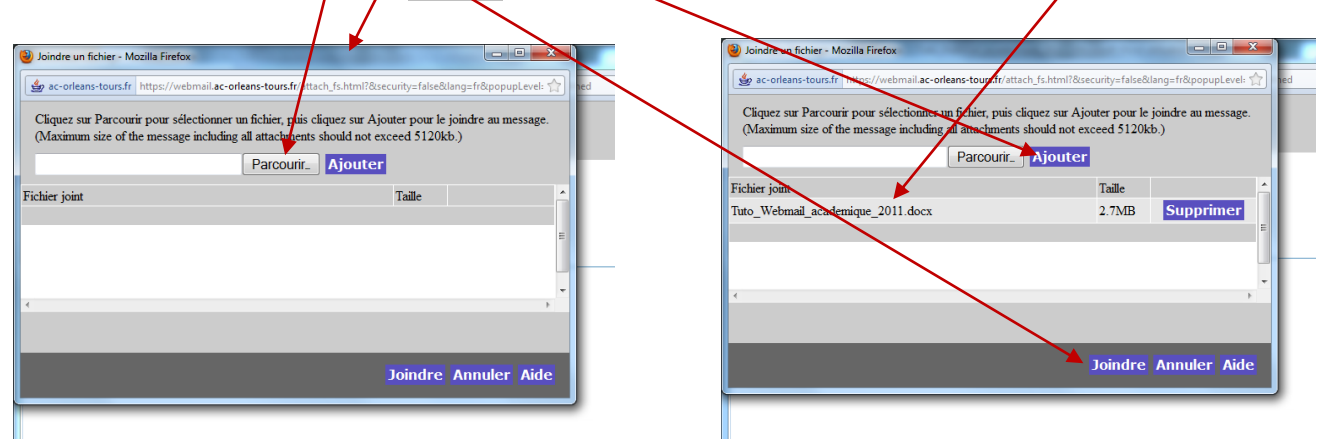

**ATTENTION !** Le nom des fichiers que vous envoyez en pièces jointes ne doit pas comporter d'accents et d'espaces, au risque d'être illisible par son destinataire.

Par exemple, un fichier nommé « *écrire un message.doc* » devra être transformé en « *ecrire\_un\_message.doc* ».

## **6° REPONDRE A UN MESSAGE ou le TRANFERER**

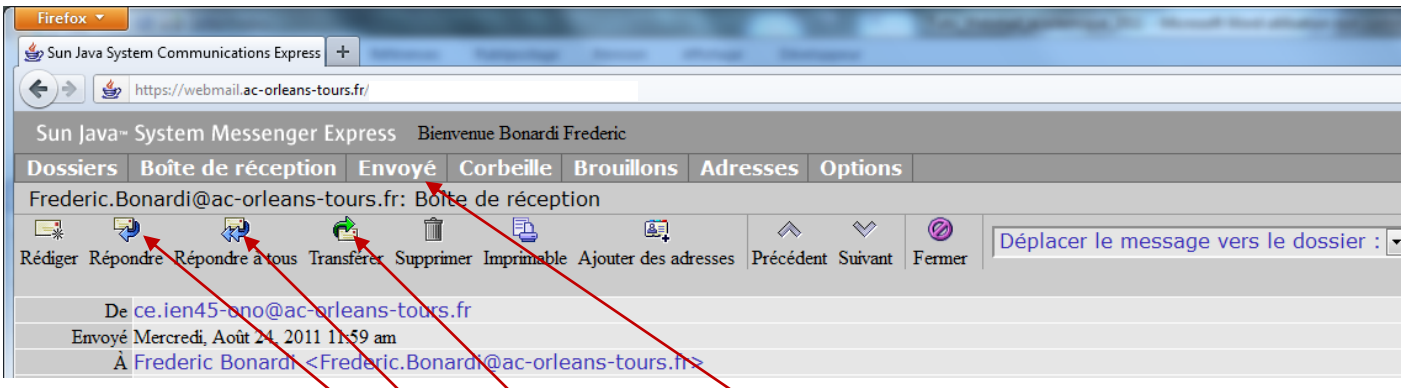

- 6.1. Ouvrez le message auquel vous désirez répondre.
- 6.2. Cliquez sur « Répondre » lorsque vous voulez répondre uniquement à l'expéditeur.
- 6.3. Cliquez sur « Répondre à tous » si vous souhaitez répondre à l'expéditeur mais aussi à tous les destinataires du message.
- 6.4. Vous pouvez aussi-transférer un message reçu à un autre destinataire de votre choix. Dans ce cas, cliquez sur « transférer » et indiquez le ou les destinataires du transfert.
- 6.5. Retrouvez tous les messages que vous avez envoyés dans l'onglet « Envoyé ».

#### **7° SUPPRIMER UN MESSAGE**

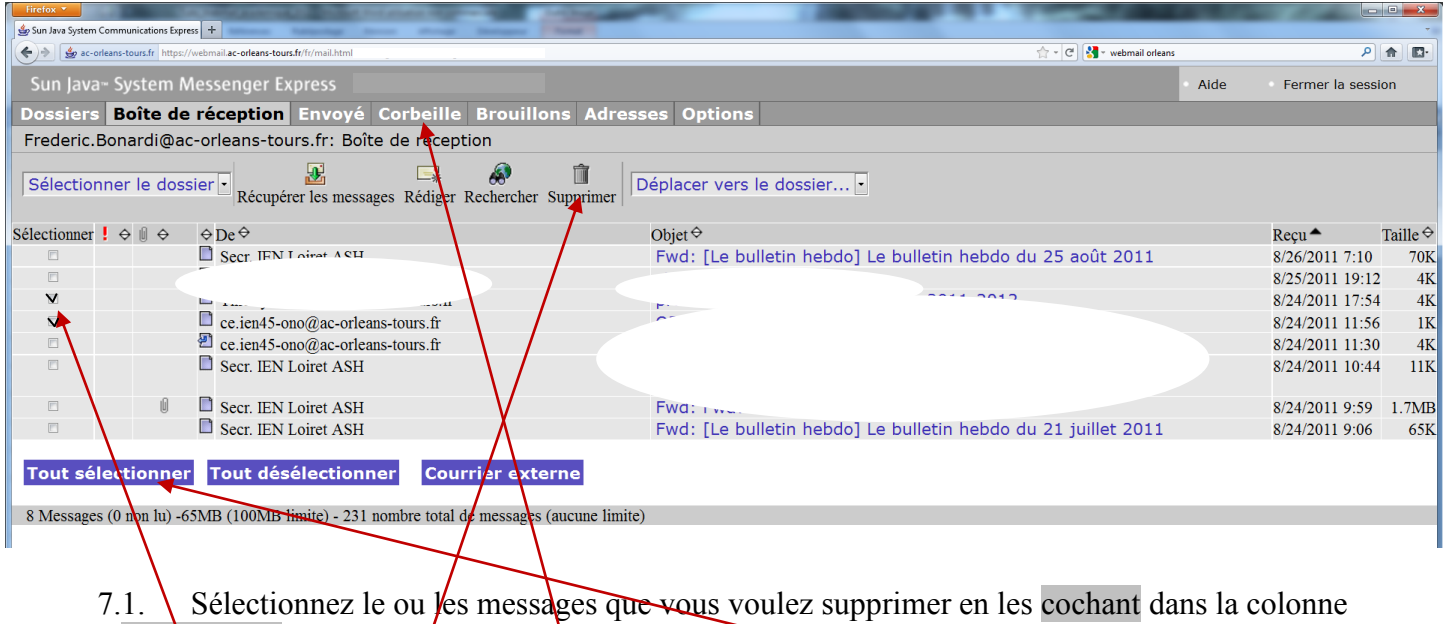

« Sélectionner ». 7.2. Cliquez sur « Supprimer ».

7.3. Vous pouvez sélectionner tous les messages en cliquant sur « Tout sélectionner » et les supprimer en un seul clic.

7.4. Nota : Pensez à vider la « Corbeille » de votre messagerie de temps en temps pour ne pas dépasser votre quota de messages.

## **8° GERER SON CARNET D'ADRESSES**

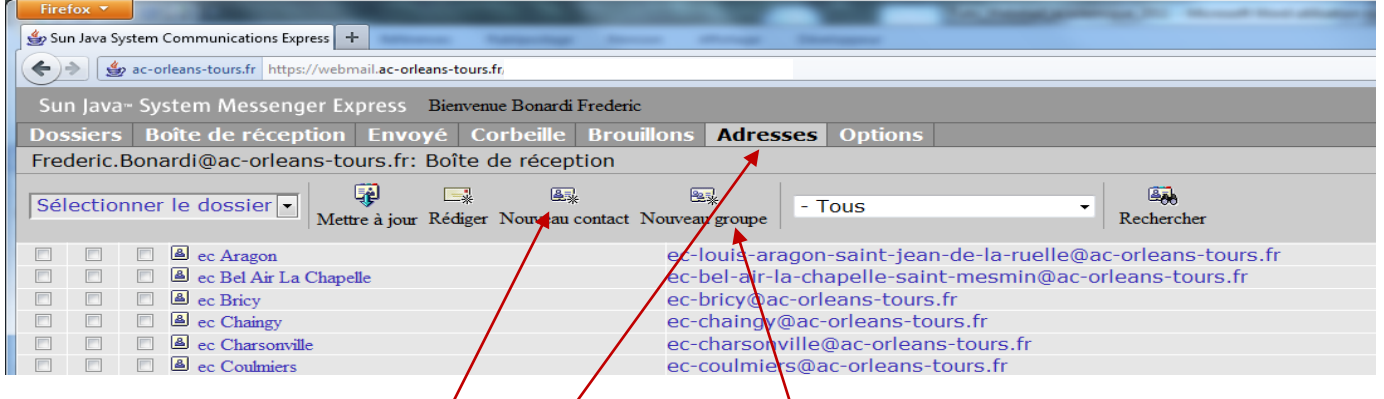

- 8.1. Rendez-vous sur l'onglet « Adresses » pour compléter et gérer votre carnet d'adresses courantes.
- 8.2. Cliquez sur « Nouveau contact » pour ajouter un ou plusieurs destinataires à votre carnet d'adresses.
- 8.3. Vous pouvez aussi créer une liste de diffusion en regroupant vos contacts.
- 8.4. Une fois enregistrées dans votre carnet, les adresses de messagerie de vos destinataires sont

accessibles sur un simple clic sur l'icône :

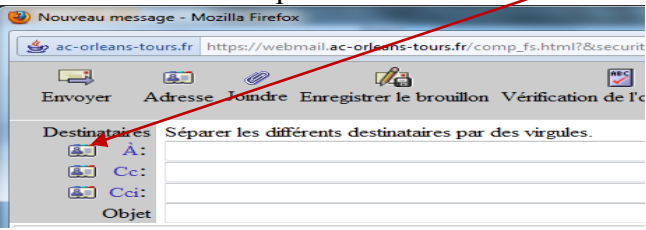

#### **9° OPTIONS**

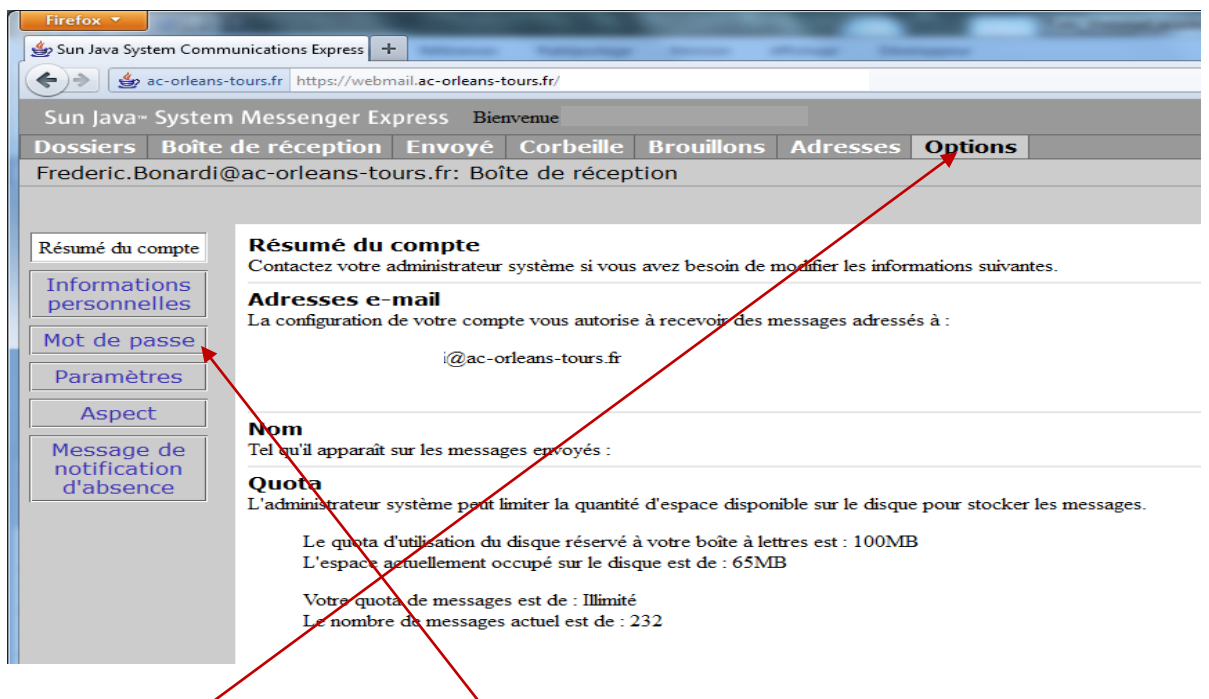

L'onglet « Options » permet de gérer les différents réglages du compte de courrier électronique, à commencer par le changement du mot de passe d'accès à la messagerie.

### **10° CONTACTS**

Si vous rencontrez des problèmes pour vous connecter à votre messagerie académique, vous pouvez me joindre à l'adresse suivante : [frederic.bonardi@ac-orleans-tours.fr](mailto:frederic.bonardi@ac-orleans-tours.fr) ou par téléphone à l'inspection d'Orléans Nord-Ouest (02 38 43 45 43).

Vous pouvez également joindre l'assistance informatique de l'Inspection Académique (0810 000 081) : <http://pia.ac-orleans-tours.fr/orleans-tours-assistance/>

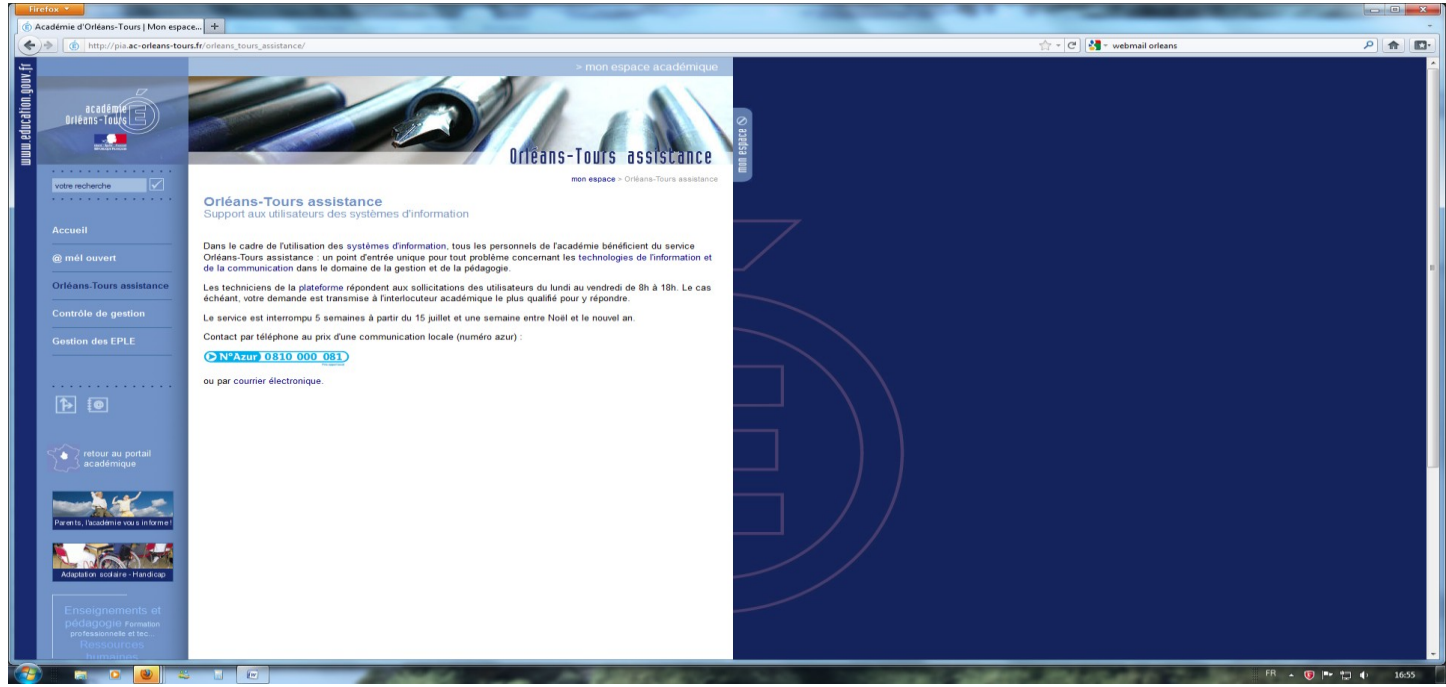